个人所得税 APP,详细操作指南

信息采集篇

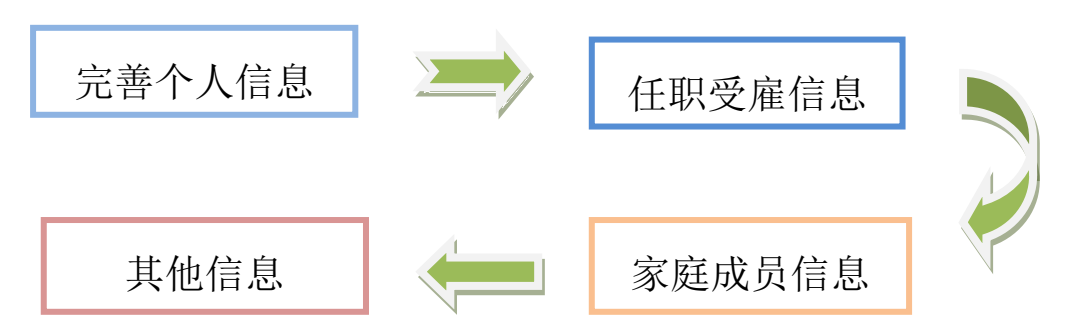

注意事项:由于各位老师提交信息到税务局之后,要 2-3 个工作日才能推送 到扣缴义务人自然人扣税系统中,而我校是 10 日发放工资,为了不影响各教职工 本月发放工资时享受 6 项专项附加扣除政策,请各教职工务必在 1 月 8 日前将信 息填报申请提交成功!

一 个人信息(先完善个人信息)

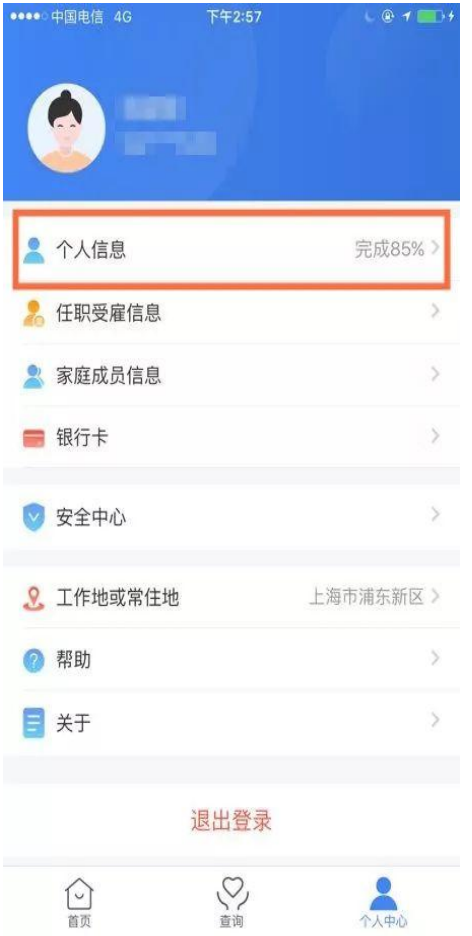

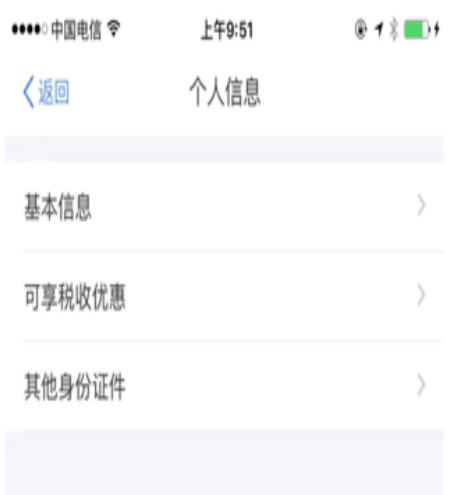

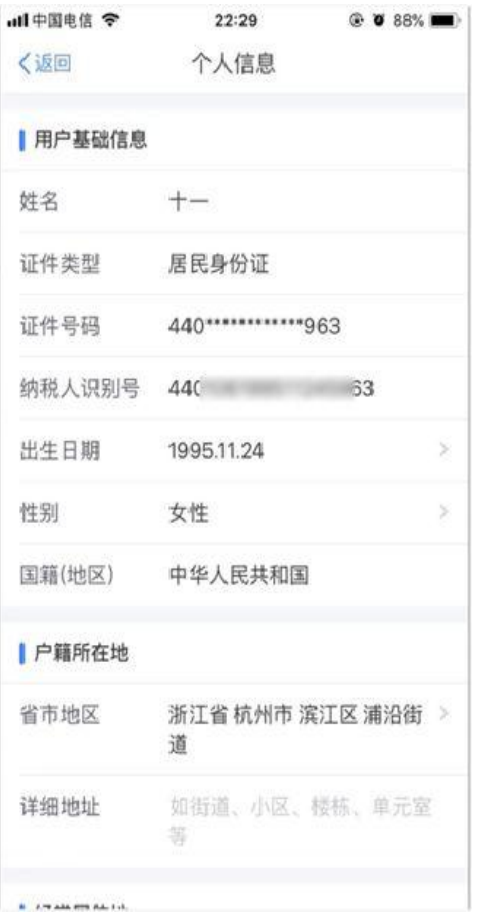

# 任职受雇信息

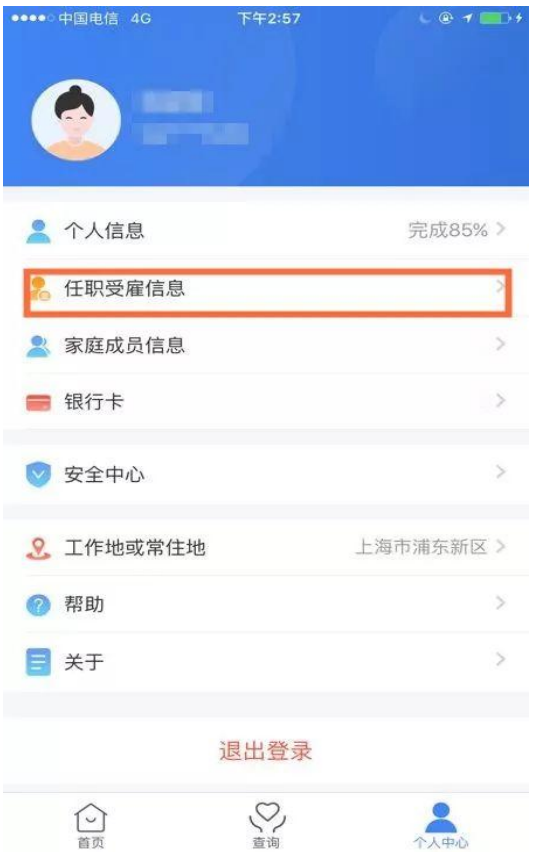

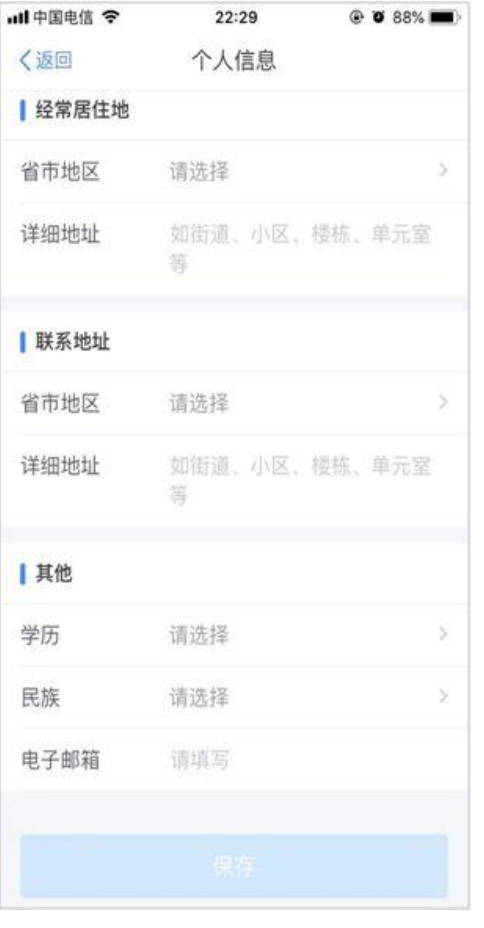

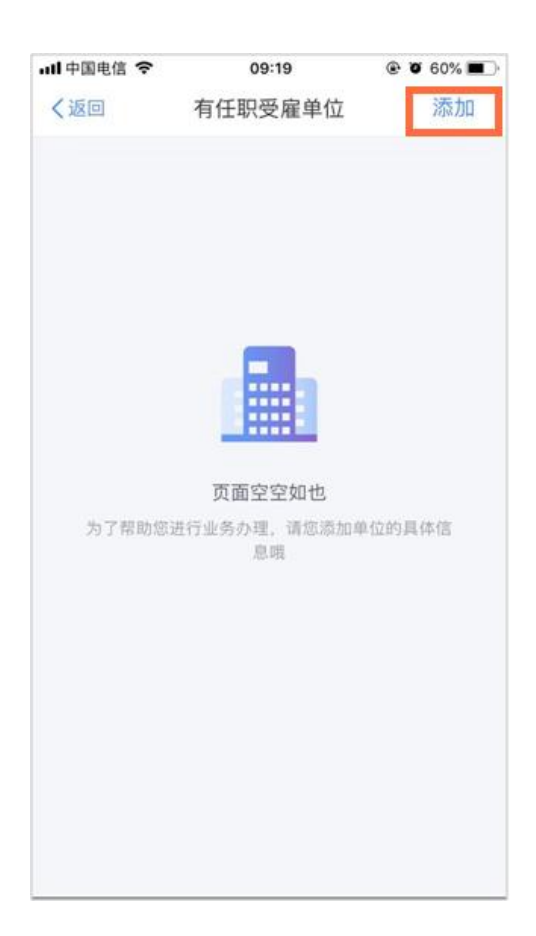

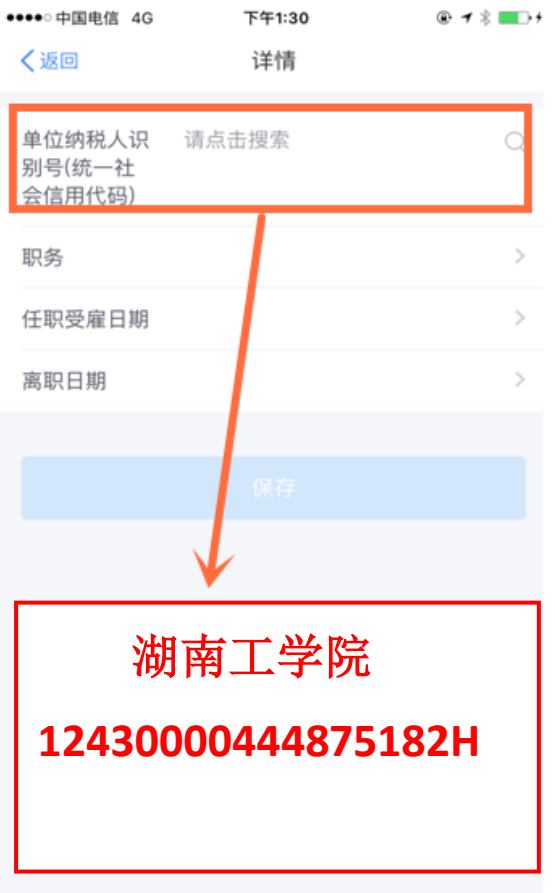

# 三 家庭成员信息

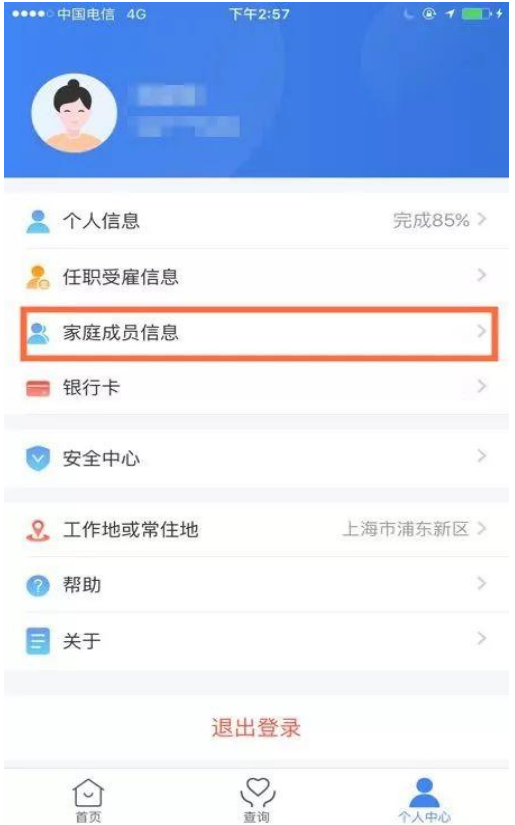

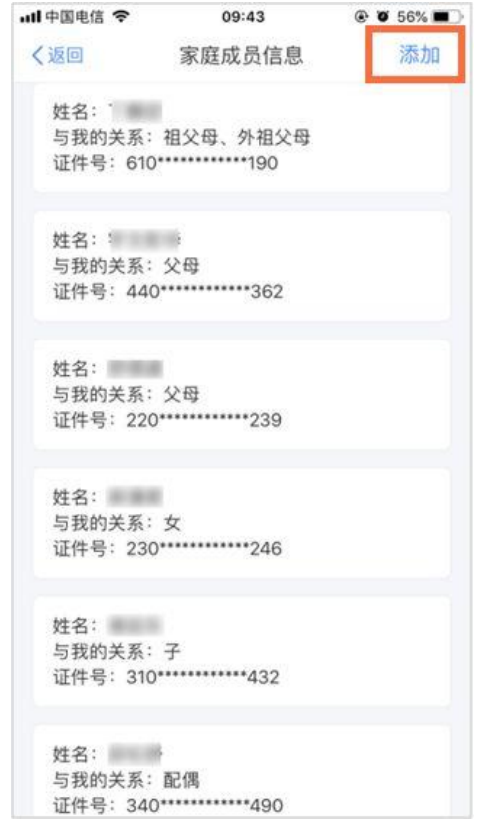

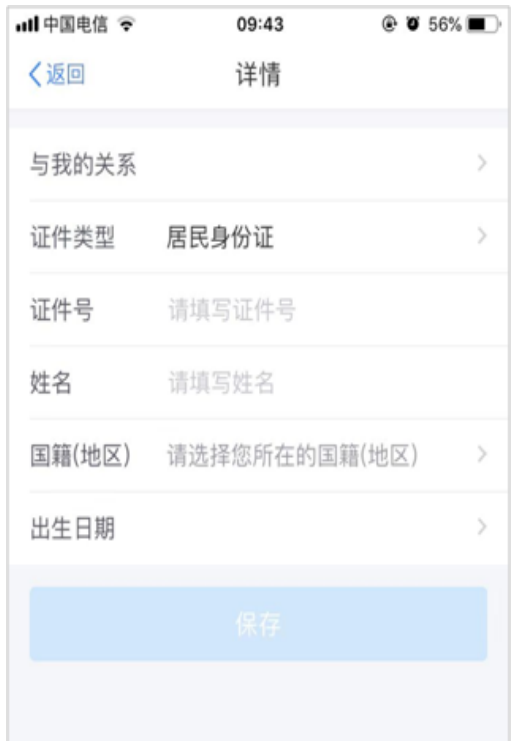

## 其他

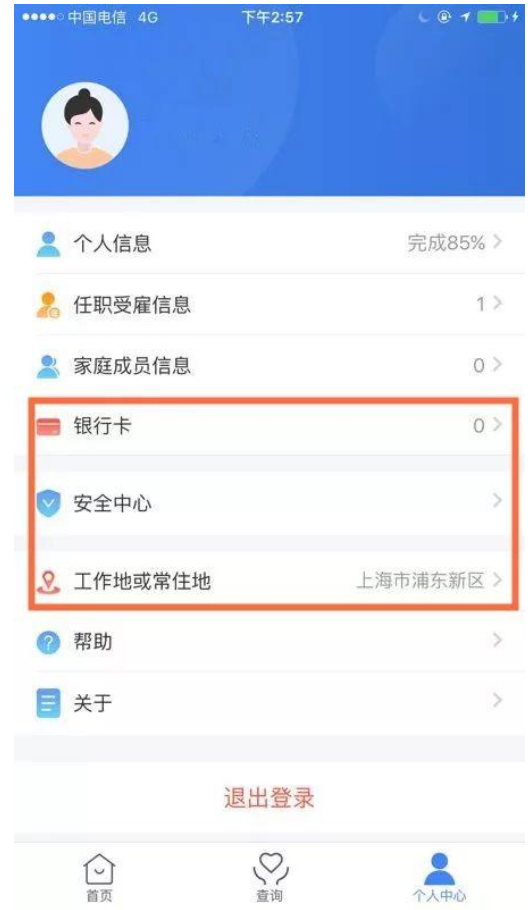

# 专项附加扣除部分(共六项)

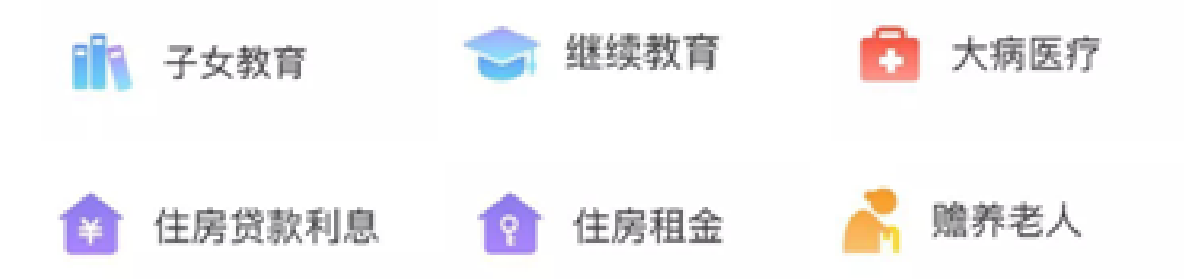

### 以上六项为选填,根据自身条件符合哪项填哪项,可多项填写,详细内容如下:

### 一 子女教育

- 1.点击【首页】-【子女教育】;
- 2.确认纳税人基本信息无误后点击【下一步】;

3.根据实际情况选择和录入子女教育信息,如当前受教育阶段、教育时间起和止等, 完善后点击【下一步】;

4. 选择是否有配偶和分配方式,若之前未添加过配偶信息选择"有配偶"后可以在该 页面先添加配偶信息,点击【下一步】;

5.选择申报方式,【提交】即可。

#### 注意事项:

同一个子女、同一个"受教育阶段"只能保存一条明细,且所有明细记录的"受教育 日期起、受教育日期止"不能有交叉。

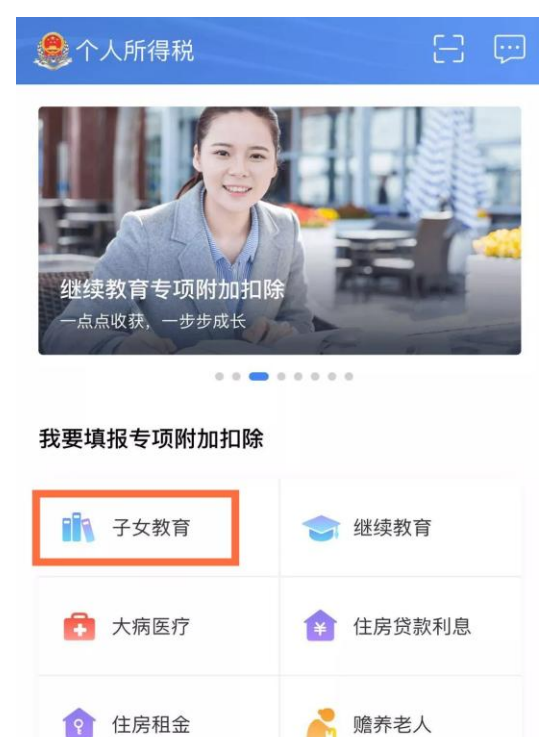

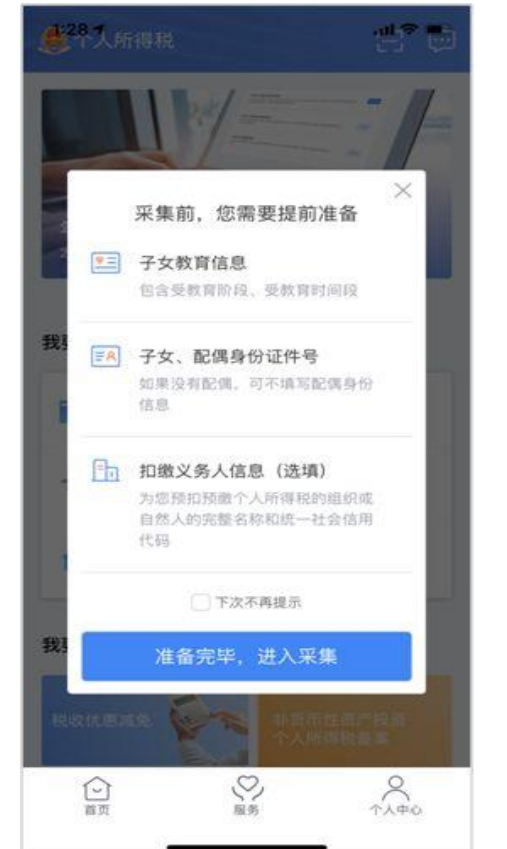

○  $R_{\Lambda + \Lambda}$ 

G 苦而

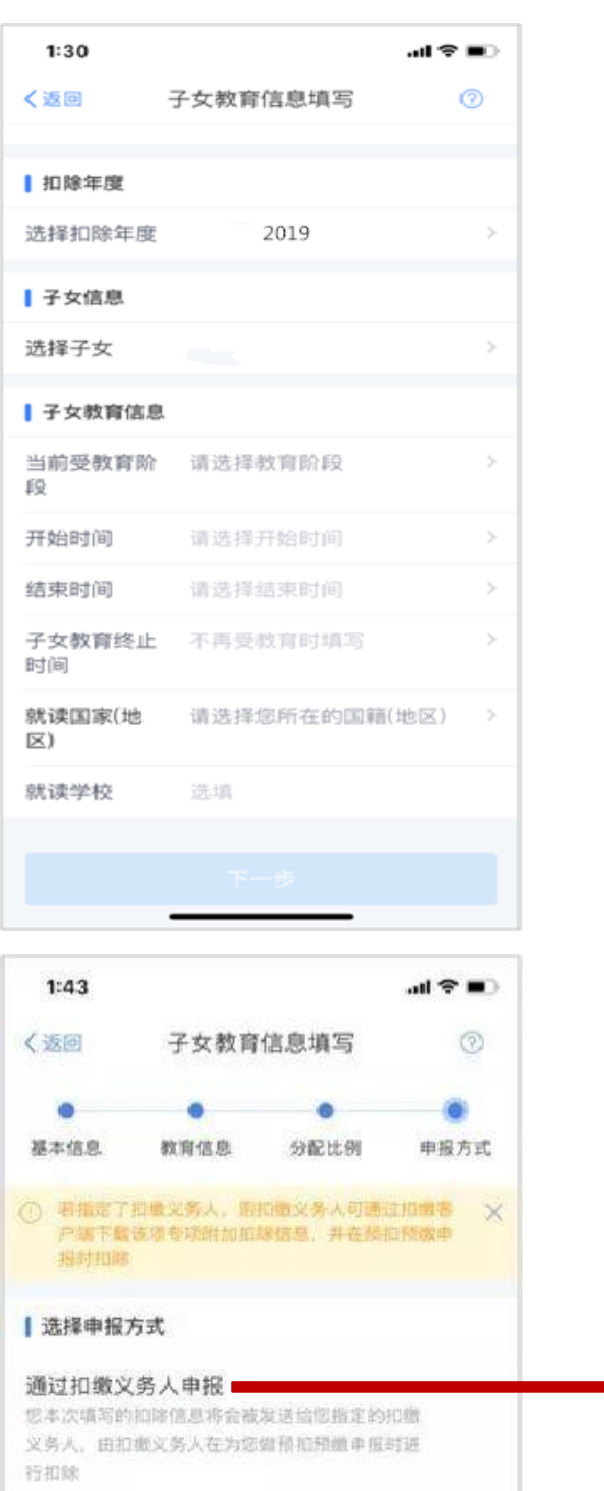

#### 综合所得年度自行申报

您本次提交后,可以在次年3月1日至6月30日内向 税务机关办理汇算清单申报(《综合所得年度自行 申报》) 时扣除

提交

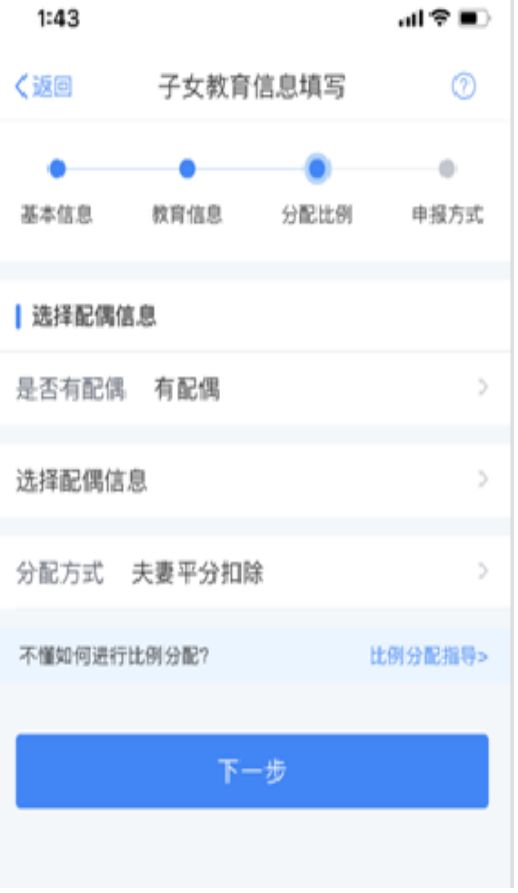

选择此项申报方式

以下几项同样选择此项

湖南工学院

# **12430000444875182H**

## 二 继续教育(学历教育的可以先填写,职业资格教育待取得证书时再填写)

- 1.点击【首页】-【继续教育】;
- 2.确认纳税人基本信息无误后点击【下一步】;
- 3.选择扣除年度以及继续教育类型;
- 4. 据实选择继续教育类型, 点击【下一步】;
- 5.选择申报方式,【提交】即可。

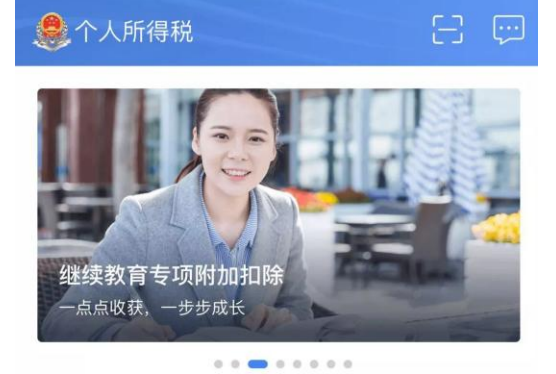

我要填报专项附加扣除

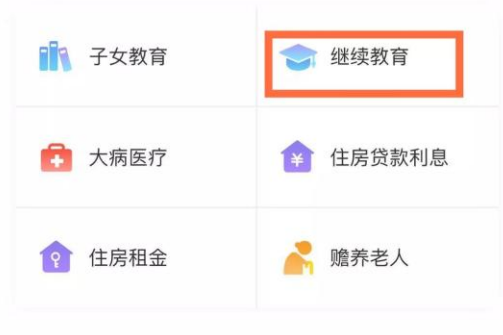

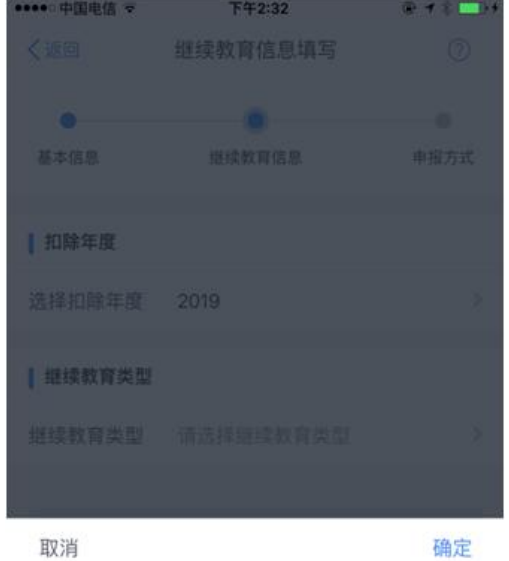

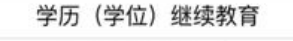

职业资格继续教育

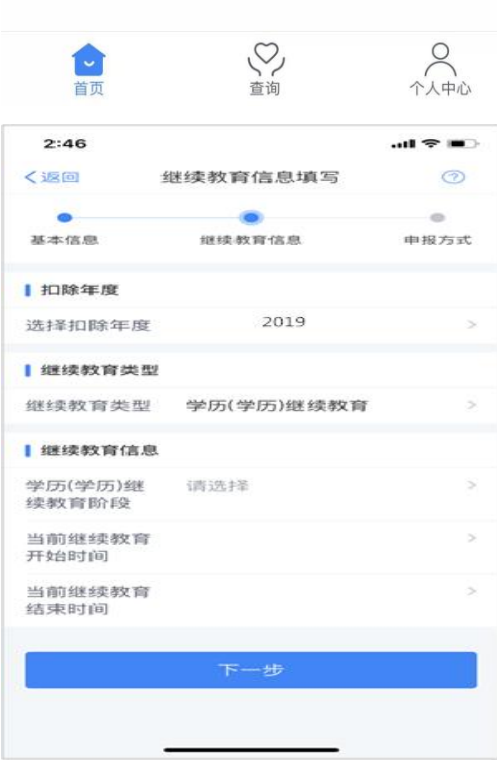

### 三 大病医疗(可不用填写, 待 2020 年 3 月-6 月汇算清缴时申请)

- 1.点击【首页】-【大病医疗】;
- 2.确认纳税人基本信息无误后点击【下一步】;
- 3.选择扣除年度、与纳税人的关系,据实录入个人负担金额以及医疗支出总金额,点
- 击【提交】即可。

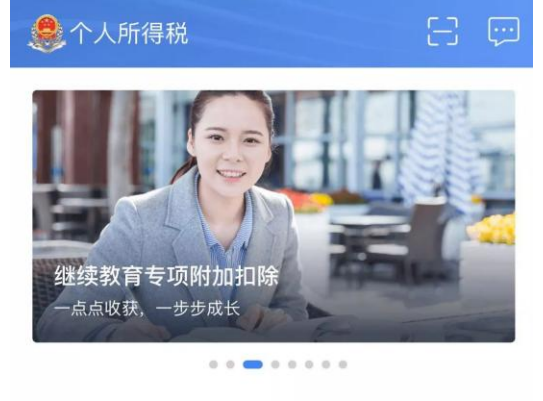

我要填报专项附加扣除

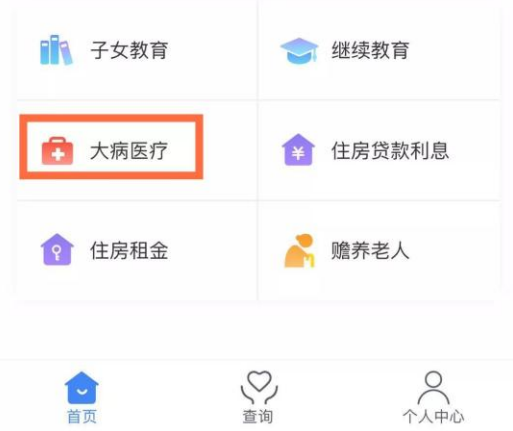

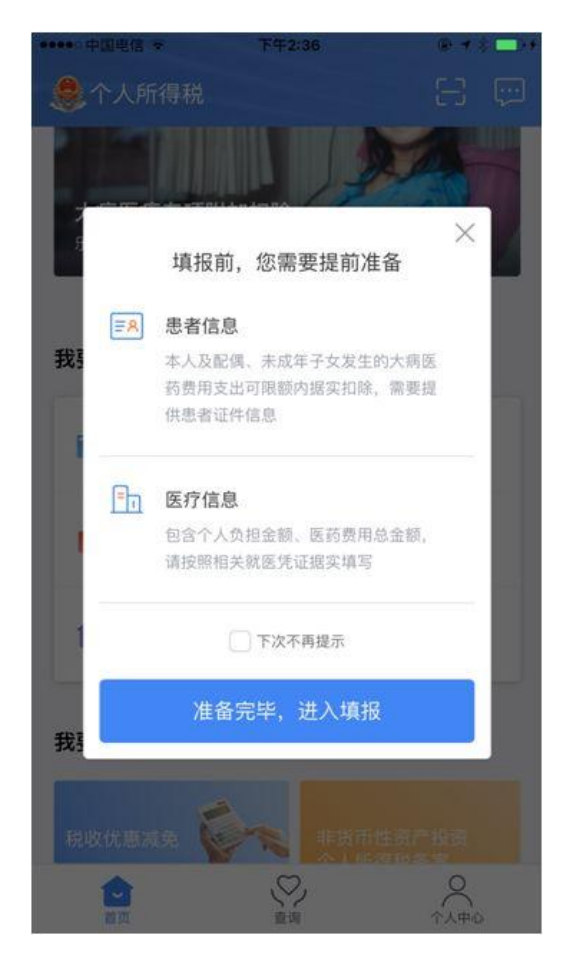

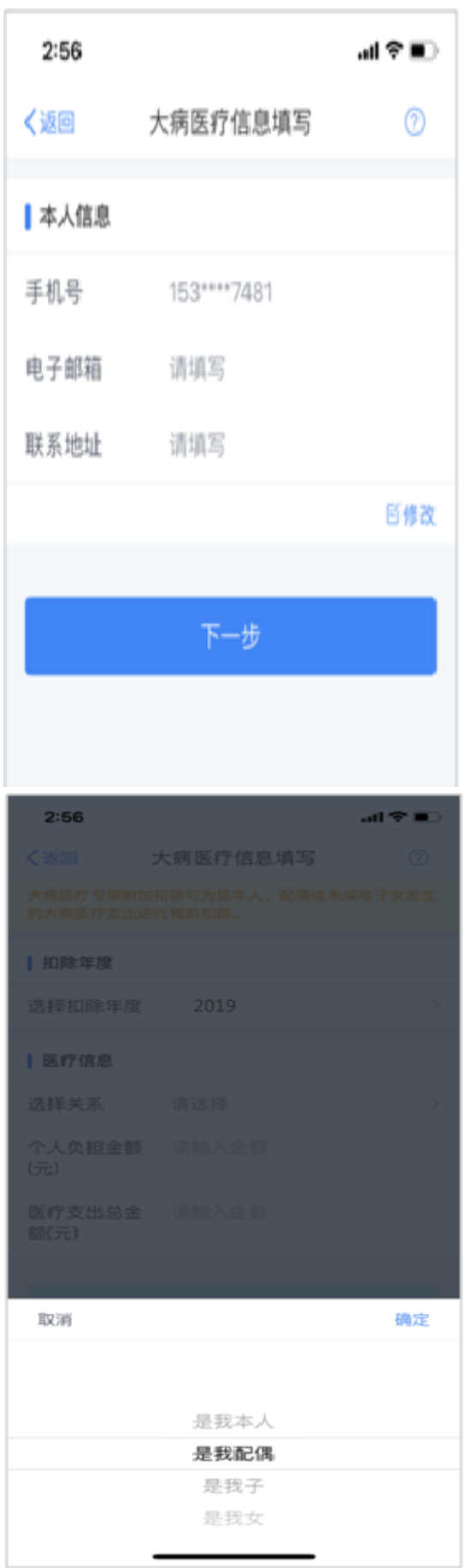

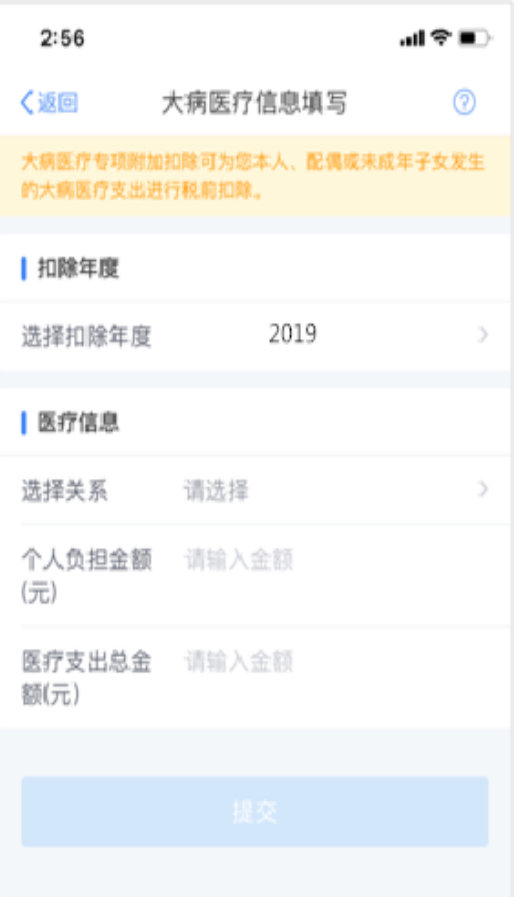

### 四 住房贷款

1.点击 【首页】-【住房贷款利息】;

2.确认纳税人基本信息无误后,录入房屋信息,产权证明分为房屋所有权证、不动产 权证、房屋买卖合同、房屋预售合同四种。选择房屋所有权证、不动产权证需填写证书 号码;选择房屋买卖合同、房屋预售合同需填写合同编号。信息完善后点击【下一步】; 3.选择扣除年度以及贷款方式。贷款方式分为公积金贷款、商业贷款、组合贷三种, 至少填写其中一项点击【下一步】;

4. 选择贷款人是否为本人以及分配比例点击 【下一步】,

5.选择申报方式,【提交】即可。

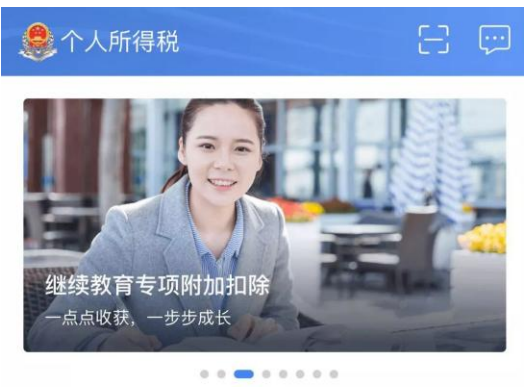

#### 我要填报专项附加扣除

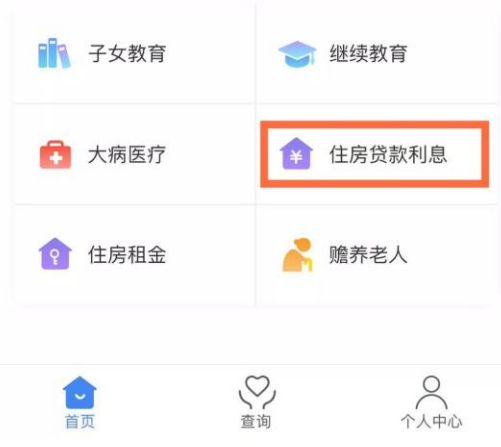

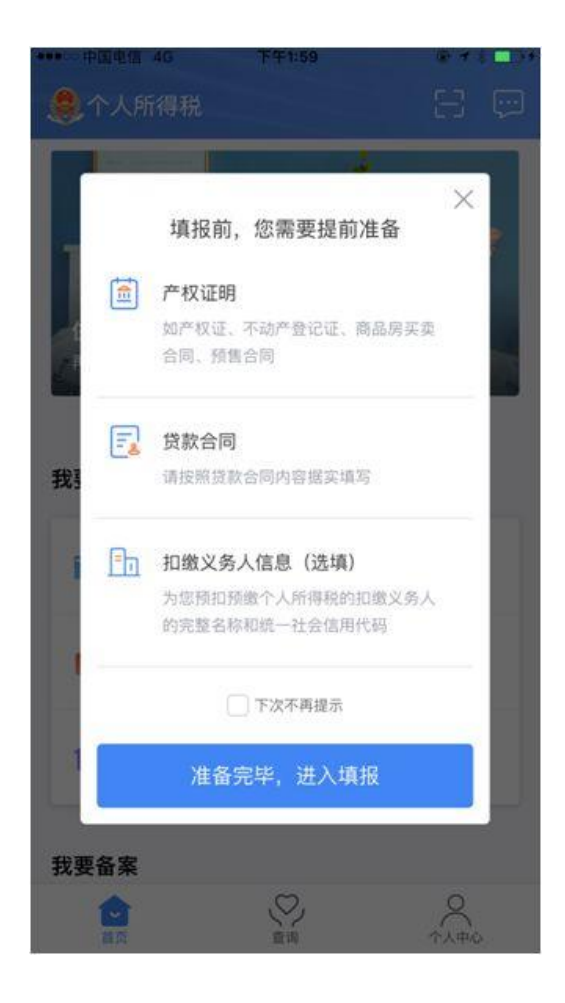

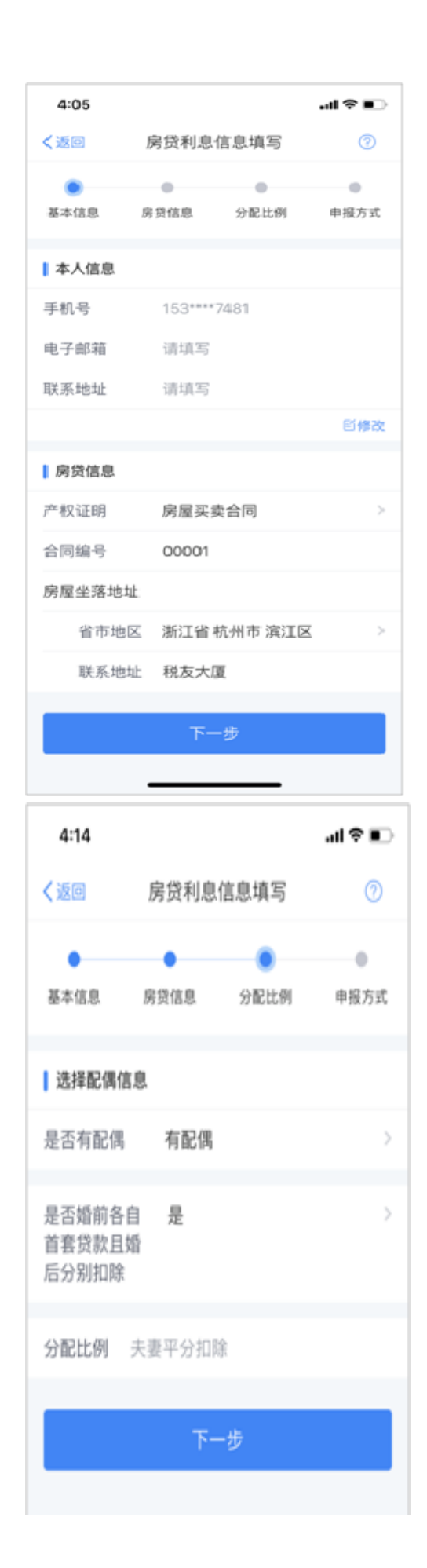

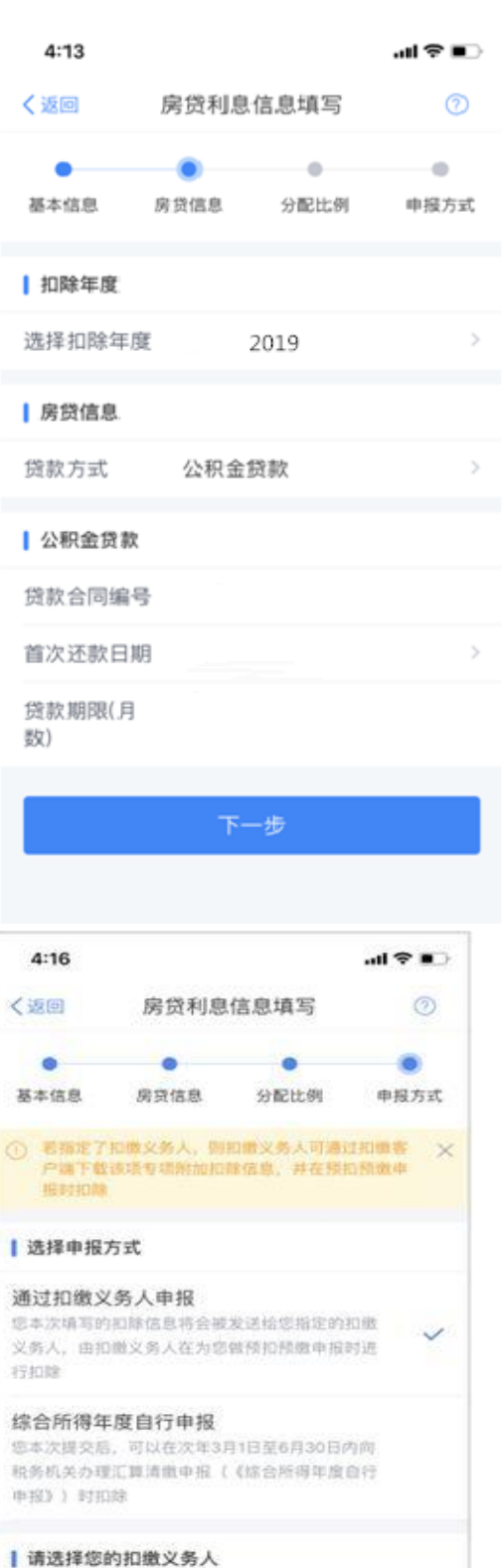

 $\label{eq:3.1} f^* = \begin{bmatrix} 1 & 0 & 0 \\ 0 & 0 & 0 \\ 0 & 0 & 0 \\ 0 & 0 & 0 \\ 0 & 0 & 0 \\ 0 & 0 & 0 \\ 0 & 0 & 0 \\ 0 & 0 & 0 \\ 0 & 0 & 0 & 0 \\ 0 & 0 & 0 & 0 \\ 0 & 0 & 0 & 0 \\ 0 & 0 & 0 & 0 & 0 \\ 0 & 0 & 0 & 0 & 0 \\ 0 & 0 & 0 & 0 & 0 & 0 \\ 0 & 0 & 0 & 0 & 0 & 0 \\ 0 & 0 & 0 & 0 & 0 & 0 & 0 \\ 0 & 0 &$ 

→ 添加扣缴义务人/工作单位

提交

## 五 住房租金

- 1.点击【首页】-【住房租金】;
- 2.确认纳税人基本信息无误后点击【下一步】;
- 3.选择扣除年度,以及录入住房租金支出相关信息;

4.出租方类型分为自然人和组织,需要录入对应类型的出租人身份证件信息或出租单 位统一社会信用代码(纳税人识别号),点击【下一步】;

5.选择申报方式,【提交】即可。

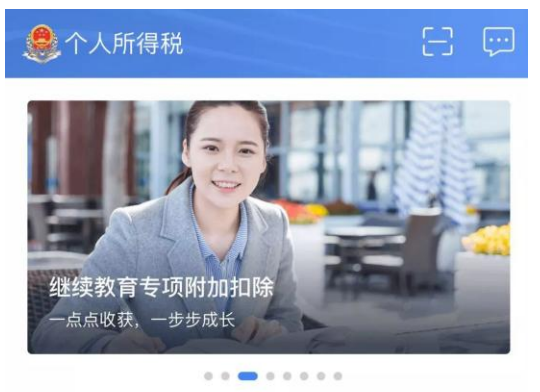

#### 我要填报专项附加扣除

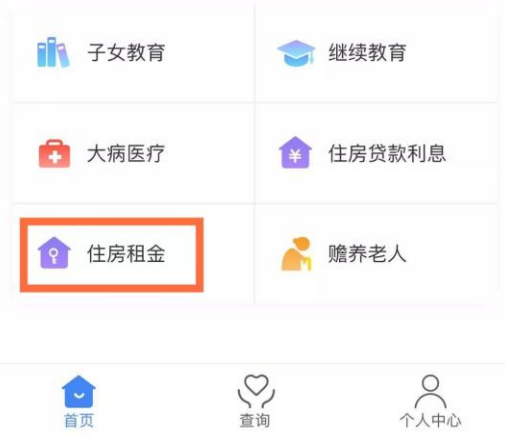

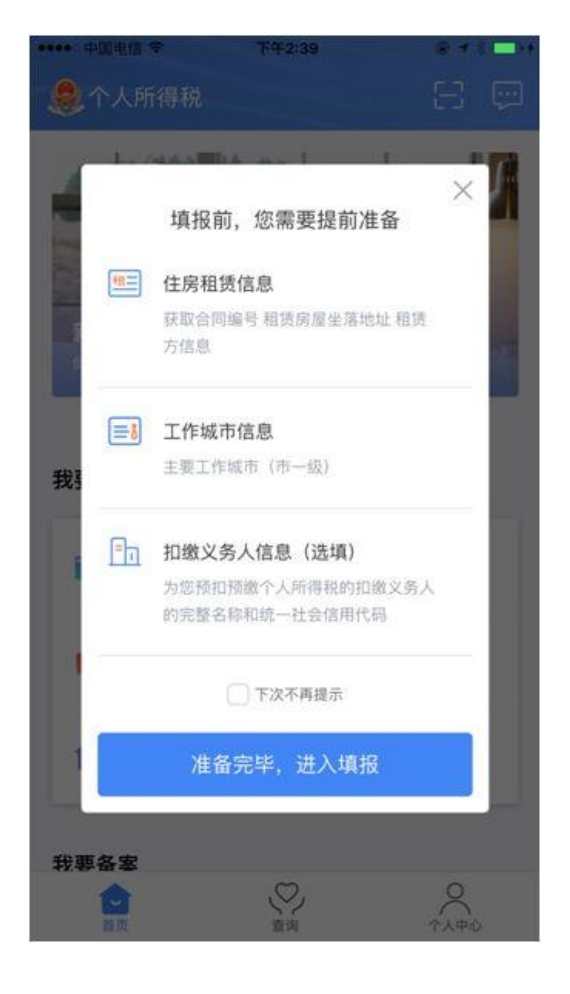

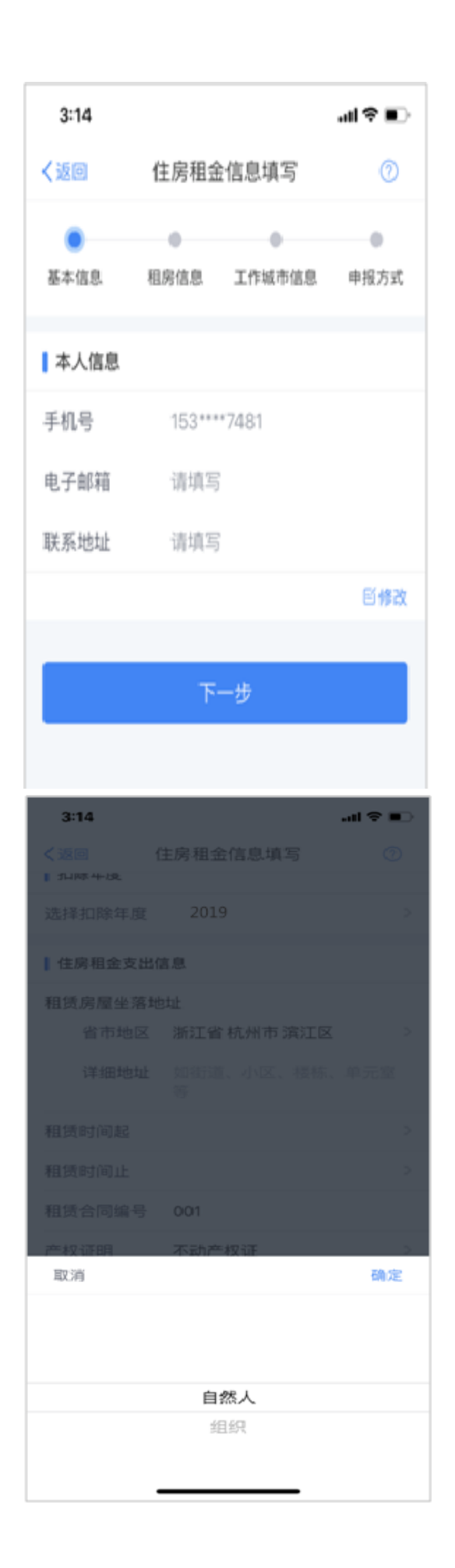

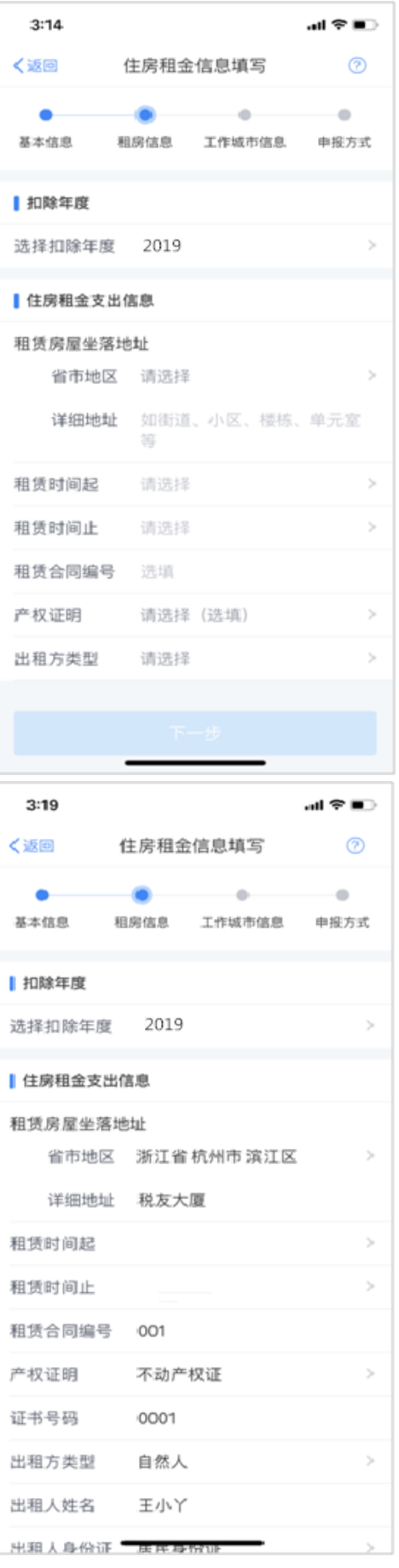

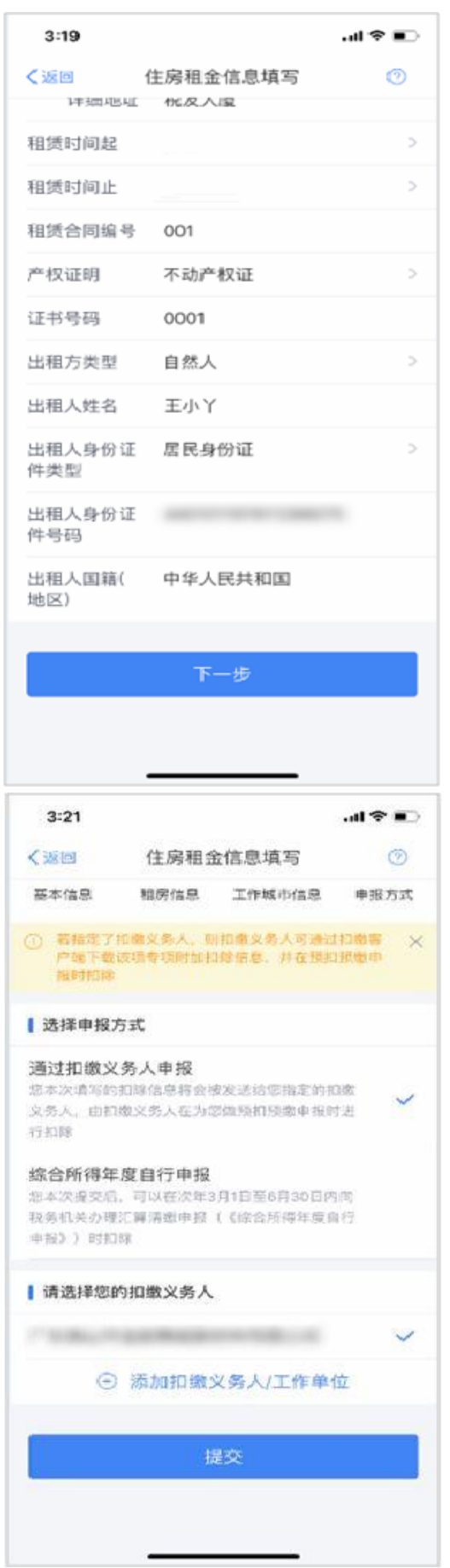

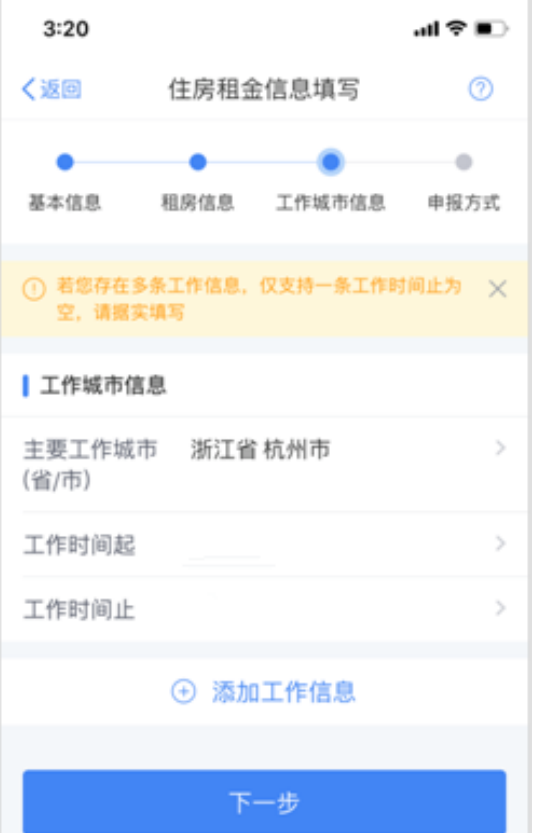

### 六 赡养老人

- 1.点击【首页】-【赡养老人】;
- 2.确认纳税人基本信息无误后点击【下一步】;
- 3.选择扣除年度以及被赡养人信息点击【下一步】;

4.选择是否独生子女。独生子女,分配比例为全部由本人扣除;非独生子女,需录入 共同赡养人、本年度月扣除额并选择分摊方式(赡养人平均分摊、赡养人约定分摊、被 赡养人指定分摊),点击下一步;

5. 选择申报方式, 【提交】即可。

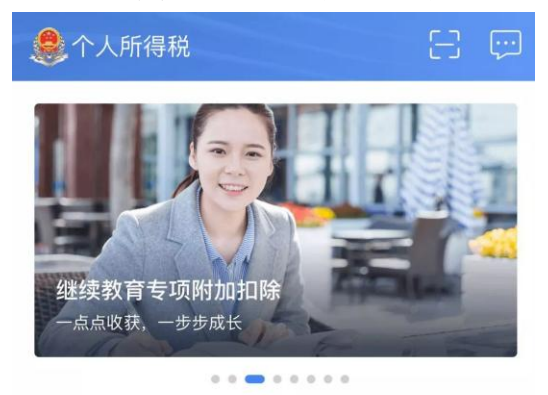

#### 我要填报专项附加扣除

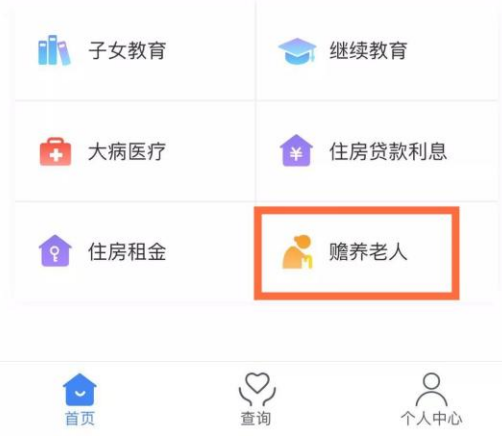

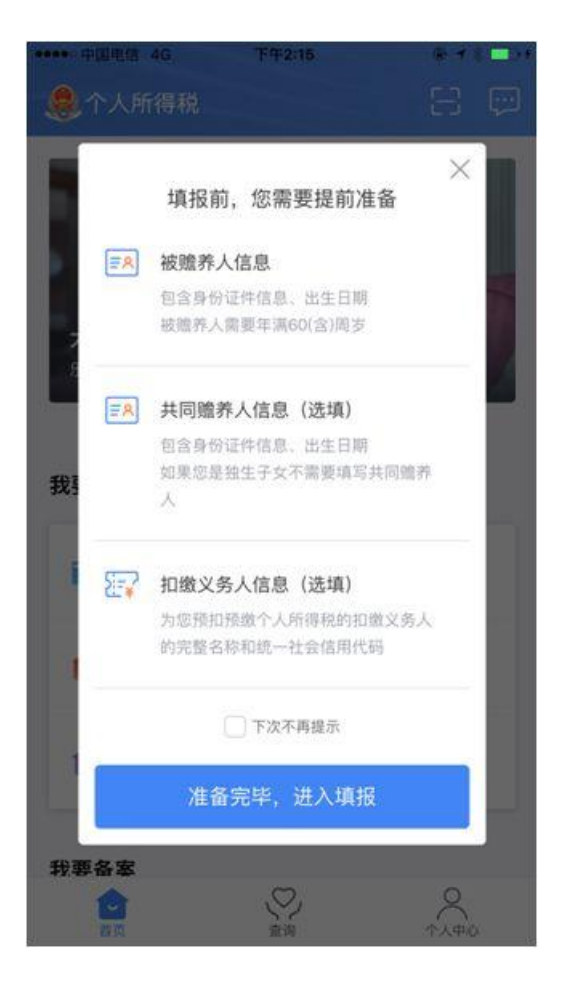

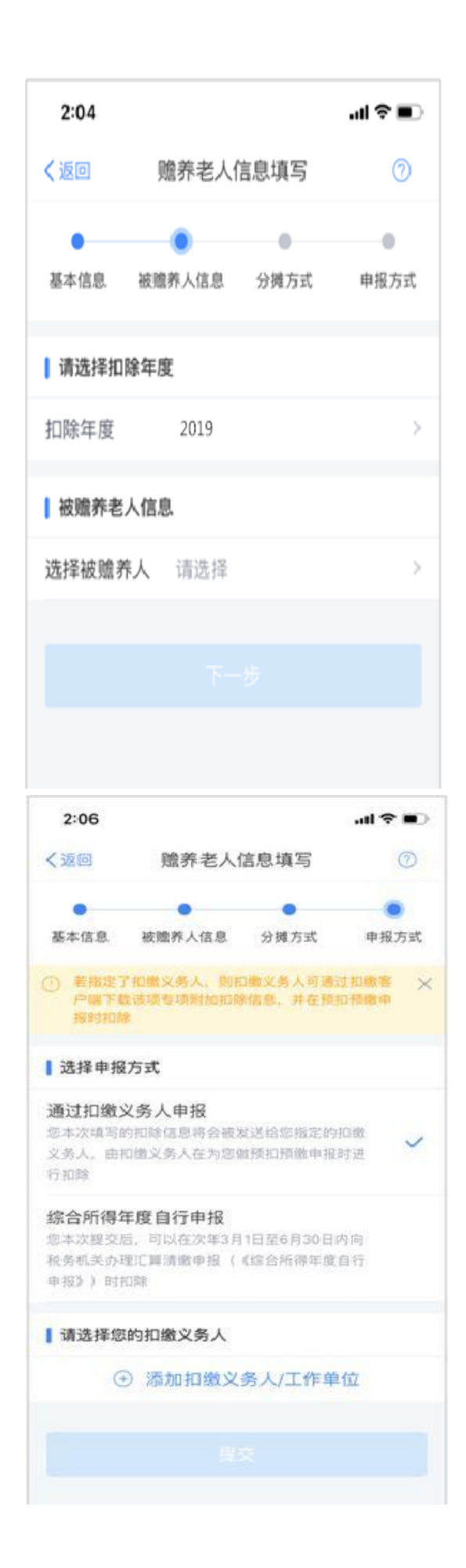

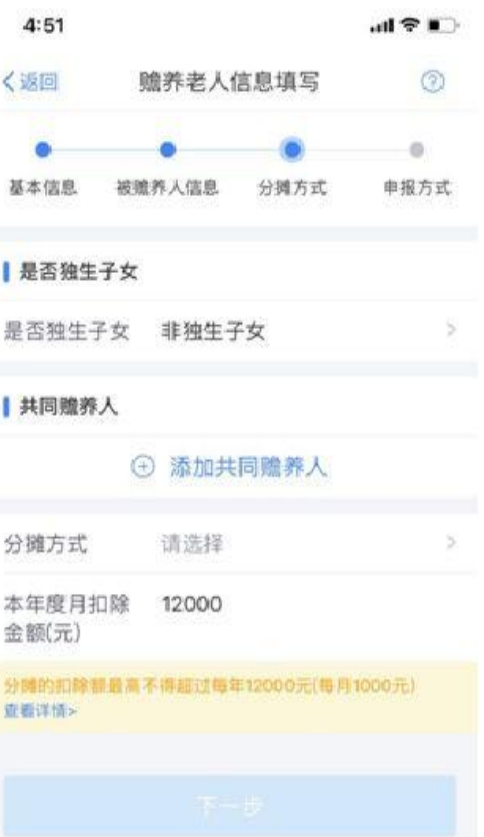

# 查询部分

## 1.点击页面下方【查询】;

2.点击我的记录下的【专项附加扣除填报记录】;

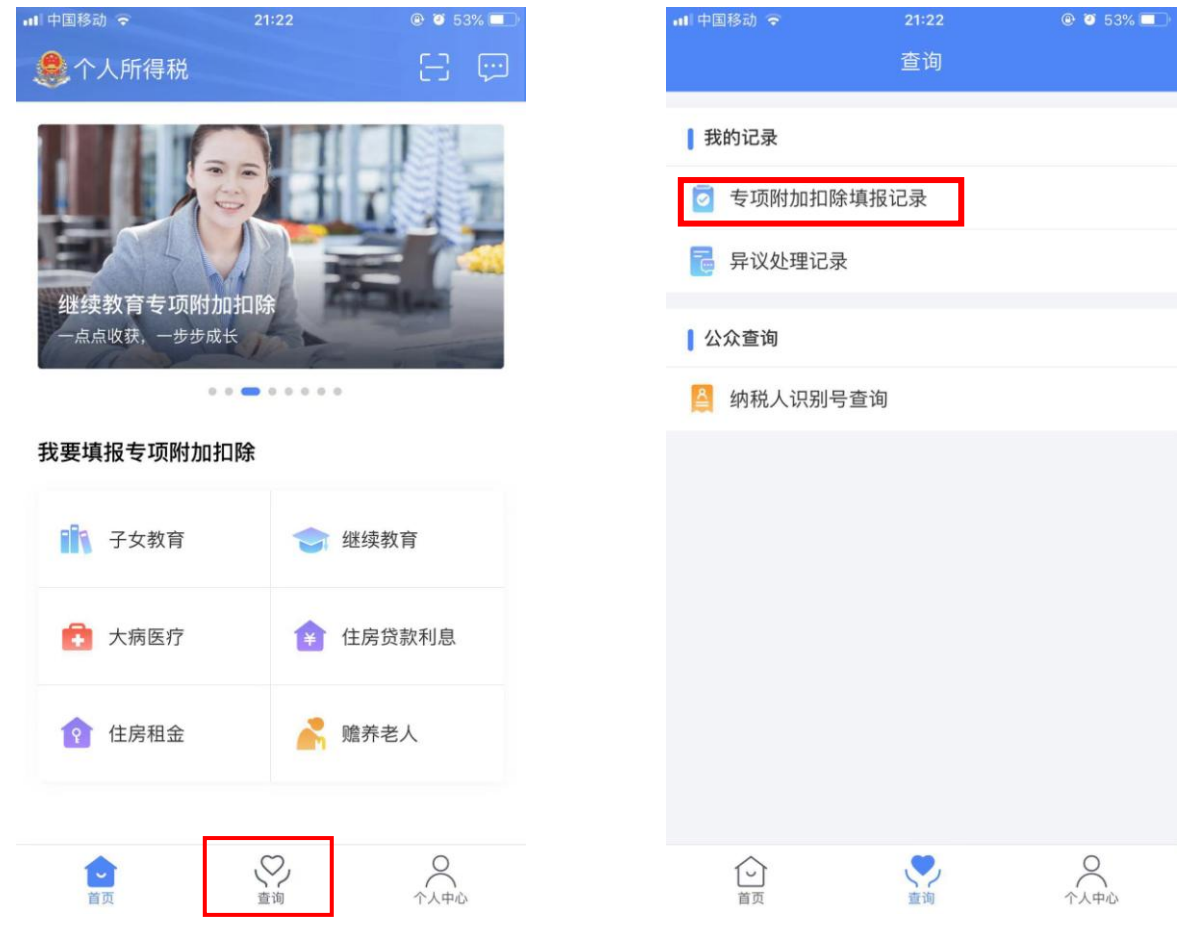